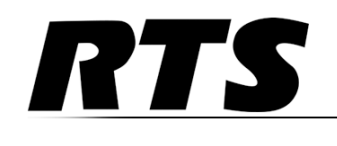

# *PAM-32 User Guide*

*Up to and including firmware version 1.1.1*

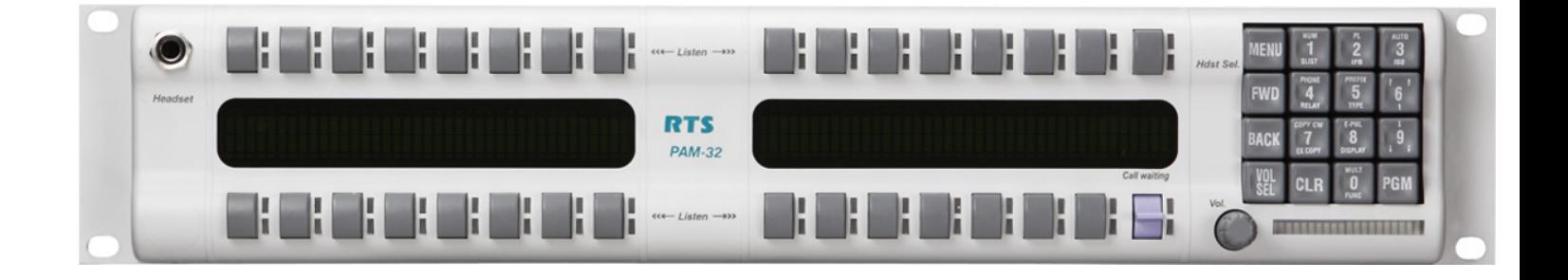

#### **PROPRIETARY NOTICE**

The product information and design disclosed herein were originated by and are the property of Bosch Security Systems, Inc. Bosch reserves all patent, proprietary design, manufacturing, reproduction, use and sales rights thereto, and to any article disclosed therein, except to the extent rights are expressly granted to others.

#### **COPYRIGHT NOTICE**

Copyright 2012 by Bosch Security Systems, Inc. All rights reserved. Reproduction, in whole or in part, without prior written permission from Bosch is prohibited.

\*All other trademarks are property of their respective owners.

#### **WARRANTY AND SERVICE INFORMATION**

For warranty and service information, refer to the appropriate web site below:

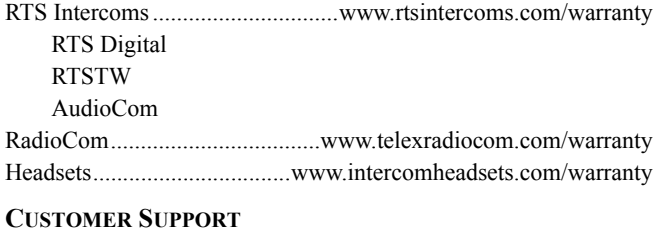

Technical questions should be directed to:

Customer Service Department Bosch Security Systems, Inc. 12000 Portland Avenue South Burnsville, MN 55337 USA Telephone: 877-863-4169 Fax: 800-323-0498 Info@rtsintercoms.com

#### **TECHNICAL QUESTIONS EMEA**

Bosch Security Systems Technical Support EMEA http://www.rtsintercoms.com/contact\_main.php

#### **DISCLAIMER**

The manufacturer of the equipment described herein makes no expressed or implied warranty with respect to anything contained in this manual and shall not be held liable for any implied warranties of fitness for a particular application or for any indirect, special, or consequential damages. The information contained herein is subject to change without prior notice and shall not be construed as an expressed or implied commitment on the part of the manufacturer.

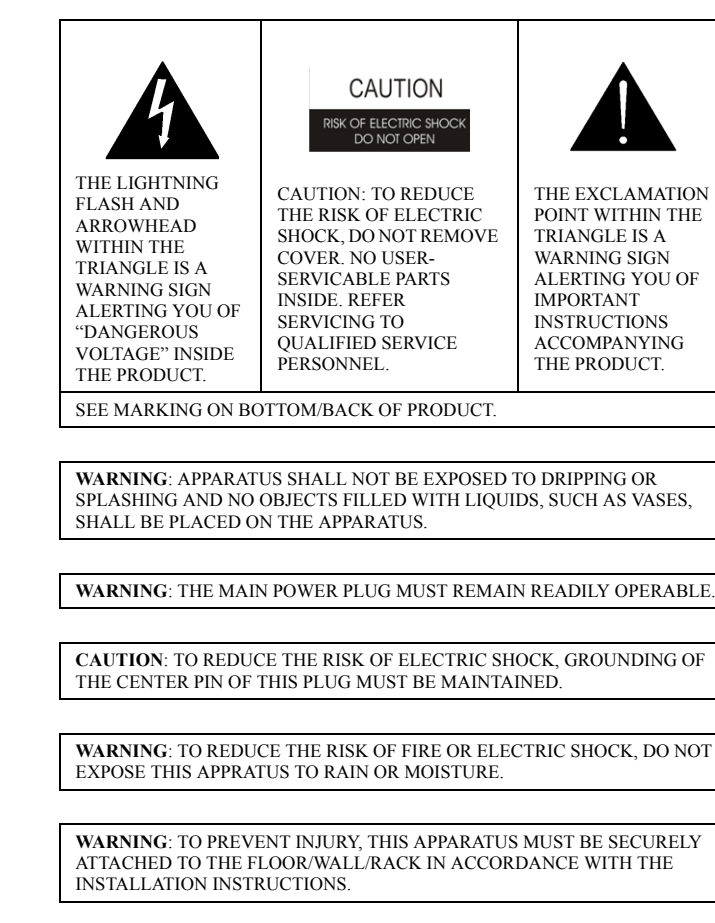

 $\sim$ 

This product is AC only.

## *Important Safety Instructions*

- 1. Read these instructions.
- 2. Keep these instructions.
- 3. Heed all warnings.
- 4. Follow all instructions.
- 5. Do not use this apparatus near water.
- 6. Clean only with dry cloth.
- 7. Do not block any ventilation openings. Install in accordance with the manufacturer's instructions.
- 8. Do not install near any heat sources such as radiators, heat registers, stoves, or other apparatus (including amplifiers) that produce heat.
- 9. Do not defeat the safety purpose of the polarized or grounding-type plug. A polarized plug has two blades with one wider than the other. A grounding type plug has two blades and a third grounding prong. The wide blade or the third prong are provided for your safety. If the provided plug does not fit into your outlet, consult an electrician for replacement of the obsolete outlet.
- 10. Protect the power cord from being walked on or pinched particularly at plugs, convenience receptacles, and the point where they exit from the apparatus.
- 11. Only use attachments/accessories specified by the manufacturer.
- 12. Use only with the cart, stand, tripod, bracket, or table specified by the manufacturer, or sold with the apparatus. When a cart is used, use caution when moving the cart/apparatus combination to avoid injury from tip-over.
- 13. Unplug this apparatus during lightning storms or when unused for long periods of time.
- 14. Refer all servicing to qualified service personnel. Servicing is required when the apparatus has been damaged in any way, such as power-supply cord or plug is damaged, liquid has been spilled or objects have fallen into the apparatus, the apparatus has been exposed to rain or moisture, does not operate normally, or has been dropped.

# Table corrected<br>Contents

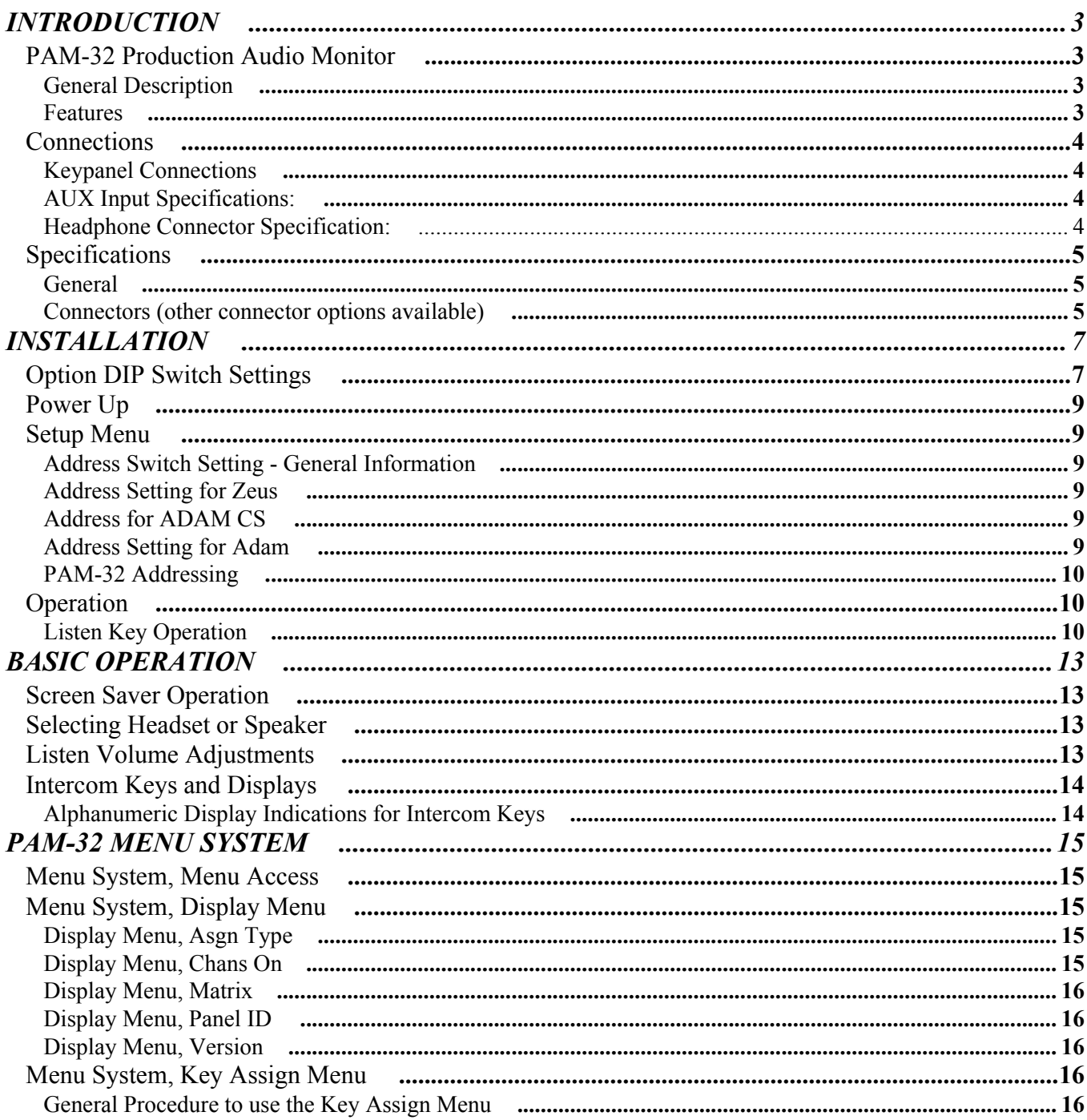

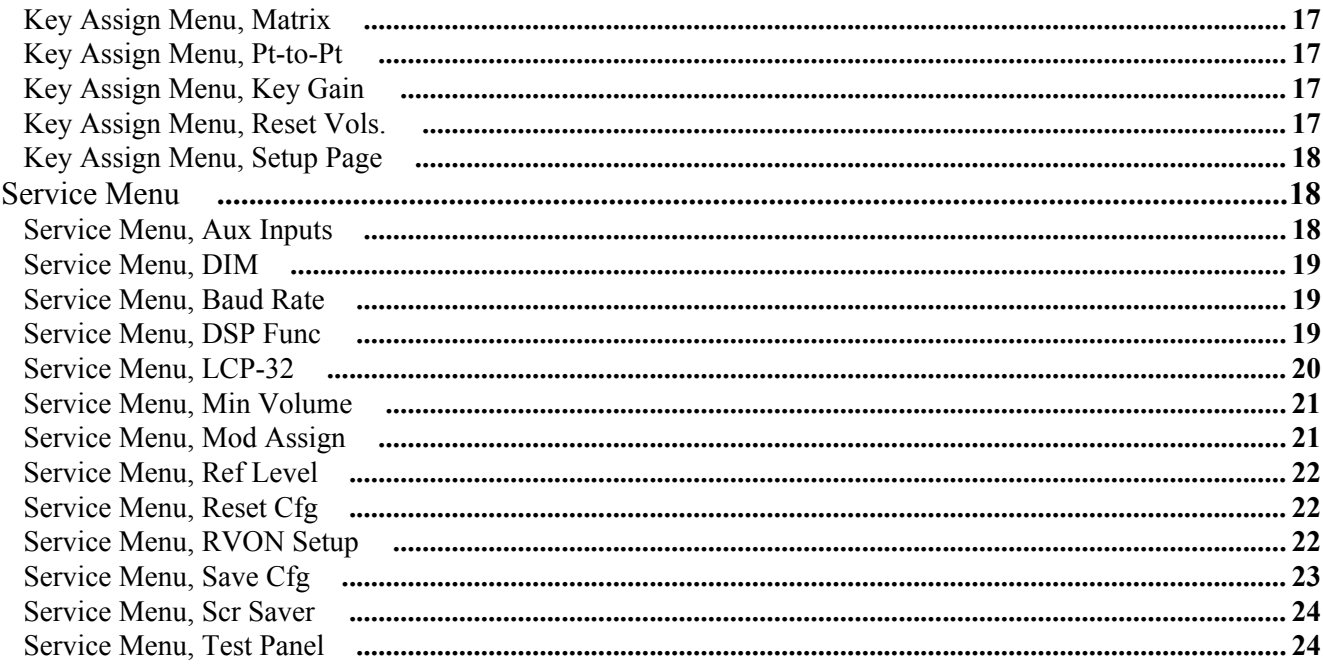

## **CHAPTER 1** *Introduction*

## <span id="page-6-0"></span>*PAM-32 Production Audio Monitor*

#### <span id="page-6-1"></span>**General Description**

The RTS Model PAM-32 keypanel fits in a standard 19" rack and is two rack spaces high. It has 32 push button keys; 30 of which are monitoring inputs; one key for copying from alpha scroll lists; and one is for headset/speaker. It adds significant new features such as digital signal processing and binaural headset operation with left/right assignment of audio signals. The PAM-32 also introduces large, super-bright, long-life fluorescent displays with adjustable brightness control, making it suitable for all types of ambient lighting from direct sunlight to darkness.

#### <span id="page-6-2"></span>**Features**

- Super-bright, fluorescent displays: Provides much better visibility and usable life than LCD displays. A display saver mode with programmable scrolling message extends display life and conserves power during periods of inactivity.
- **•** 32 Push Button Keys, with 30 keys available for monitoring inputs.
- Only 3.54 inches (90 mm) deep behind the front panel (approximately 5.11 inches/ 130mm with connectors). Perfect for consoles, OB vans, etc.
- **•** Digital Signal Processing (DSP) adds new mixing and metering capabilities.
- **•** Binaural (1/4" phone/stereo plug) Headset Connector. Works with the DSP mixing feature. Lets you independently assign intercom, and program audio to left or right headphone.
- **•** Easy upgrades. Firmware update can be received via the Internet, for example, and then downloaded to the PAM-32 via the intercom connection. Ready for future communication enhancements, including coax, fiber, and ISDN.

#### <span id="page-7-0"></span>*Connections*

#### <span id="page-7-1"></span>**Keypanel Connections**

Connections are identical for each keypanel.

- **1. Intercom Connection**: Use a standard RJ-12 or DB-9 intercom cable (Figures 1 and 2). Connect from the FRAME connector to an available intercom port.
- **2. EXP Connect**:
- **3. LCP Connect**:
- **4. Auxiliary Input Connection**: Connect an auxiliary audio input to the AUX INPUT connector on the back panel. This is used as a second input from the matrix during split operation.

#### <span id="page-7-2"></span>**AUX Input Specifications:**

Input level: 0 - +8dB Connector: 3-pin XLR Female

- Pin 1: Shield
- Pin 2: Audio +
- Pin 3: Audio -

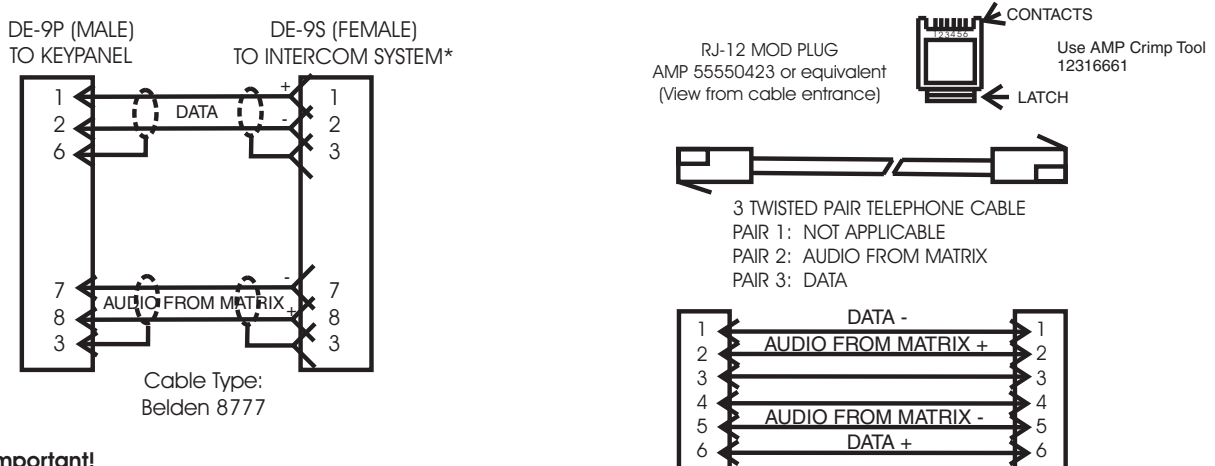

#### **Important!**

\*When connecting to an ADAM CS backpanel, use only low-profile cable connectors such as AMP Part No. 747516-3 (Telex Part No. 59926-678)

**FIGURE 1.** 9-pin intercom cable wiring diagram and RJ-12 intercom wiring diagram (PAM-32)

#### **Headphone Connector Specification:**

Connector Type: 3-conductor, 1/4 inch plug

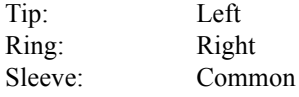

Power Supply Connector: The power supply input operates between 100-240 VAC, 50/60Hz.

#### <span id="page-8-0"></span>*Specifications*

The PAM-32 is a 32-key (push button) monitor panel, with both headset and speaker outputs.

#### <span id="page-8-1"></span>**General**

AC Supply: External, switching type, 100-240 VAC, 50/60 Hz with locking DIN connector for attachment to the keypanel and universal IEC connector for connection to various AC mains cords.

Environmental Storage -40 $^{\circ}$ C to 60 $^{\circ}$ C (-40 $^{\circ}$ F to 140 $^{\circ}$ F) Operating -10°C to 41°C (14°F to 105.8°F) Dimensions 19" wide x 2RU x 3.5" (90mm) deep Physical Height 2 RU Mounting Depth Needed (approx.)  $7"$ Headphone Amplifier Max Voltage Gain 200dB Frequency Response 100Hz to 10kHz,  $\pm 2dB$ Headphone Impedance 8 to 600 ohms Output Power 160mW into 50 ohms Output Voltage Level 8 volts peak to peak (max.) Sidetone Range 25dB Speaker Amplifier and Speaker Frequency Response 100Hz to 10kHz, ±2dB Output Power (per amplifier) 11.3 volts peak to peak (max.)

Volume Control Range 30dB Speaker Rating 4 watts max. Intercom Inputs (Side A) Input Nominal +8dBu Peak ±20dBu max. Aux Inputs (Side B) Input Level +8dBu nominal

#### <span id="page-8-2"></span>**Connectors (other connector options available)**

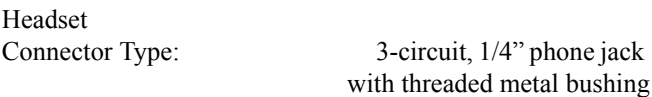

#### Pin out

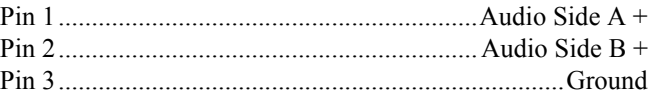

#### Power Input Connector

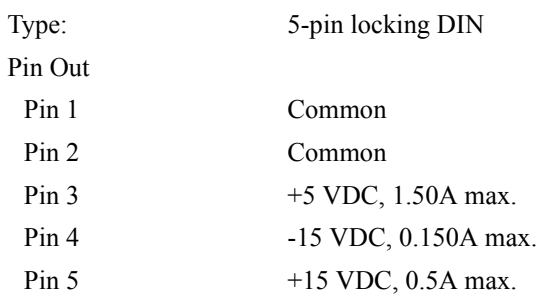

#### Intercom Connectors: Parallel-wired DE9S and RJ-12 **Connectors**

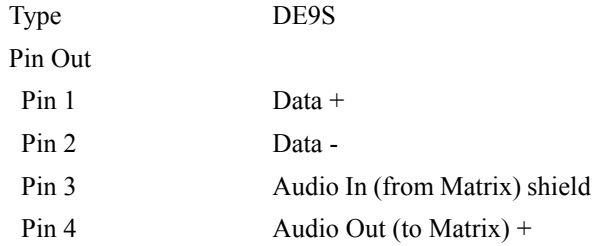

#### **6 Introduction PAM-32**

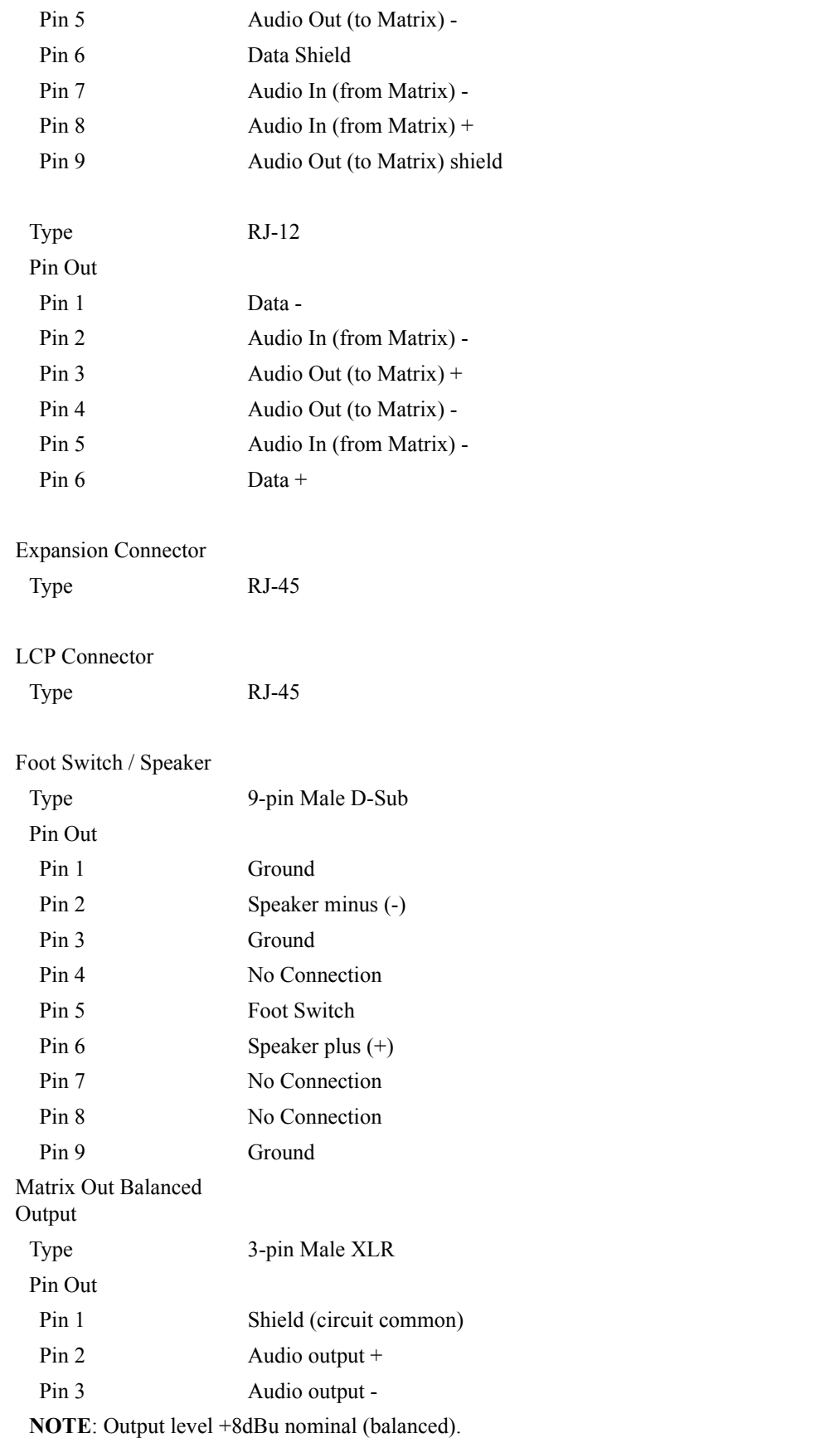

## **CHAPTER 2** *Installation*

## <span id="page-10-0"></span>*Option DIP Switch Settings*

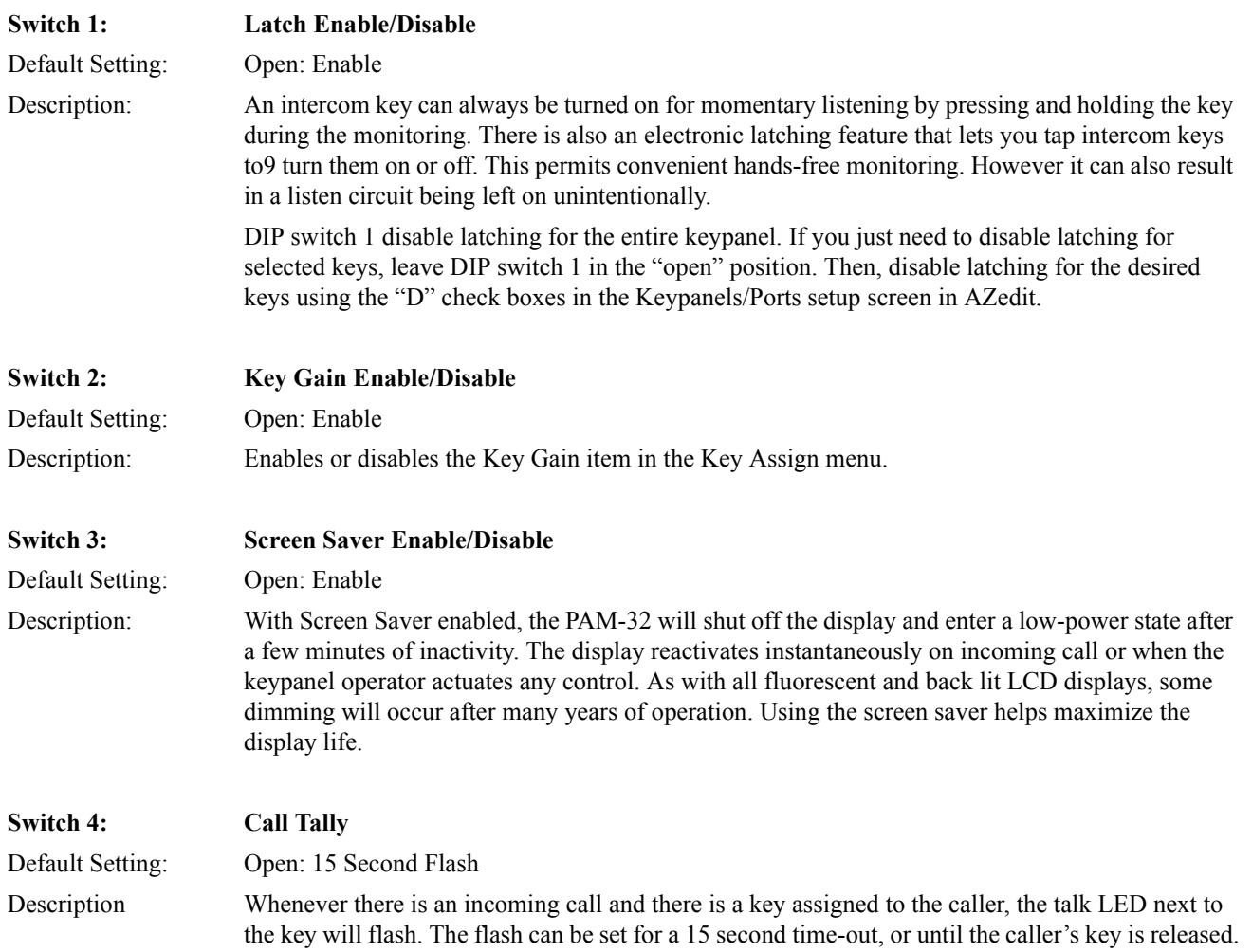

#### **8 Installation PAM-32**

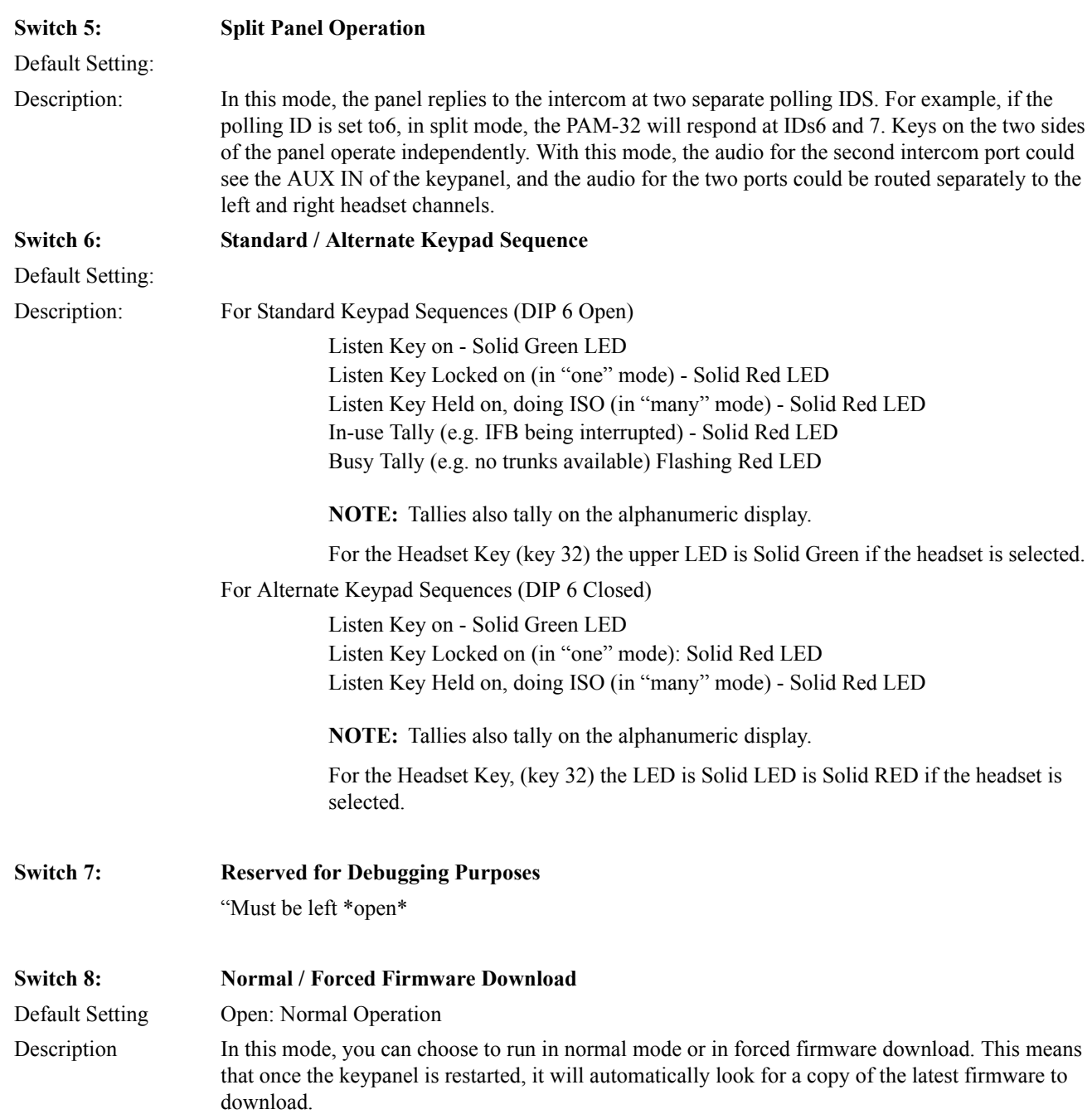

## <span id="page-12-0"></span>*Power Up*

Turn on the power switch. Asterisks may briefly appear in the alpha numeric displays. After a few moments, the displays should show listen key assignments (or dashes where there are not assignments). If either keypanel continues to displays asterisks, it cannot establish communications with the intercom system. In this case, check the intercom cable and connections.

At power-up, the alphanumeric displays will first show asterisks (\*\*\*\*). After several seconds, the intercom key assignments will display.

**NOTE:** If the keypanel cannot establish communication with the intercom system, all alphanumeric displays will continue to show asterisks. Check the keypanel to Matrix cable connection if this occurs. If the keypanel loses communications with the intercom, it will not revert \*\*\*\*'s for 30 seconds.

#### <span id="page-12-1"></span>*Setup Menu*

Before using each keypanel, you must set the keypanel address.

#### <span id="page-12-2"></span>**Address Switch Setting - General Information**

In Zeus, ADAM CS, and ADAM Intercom Systems, intercom ports are arranged in groups of eight. All ports in a group share a common data port. Each PAM-32 keypanel is uniquely identified on the data port by the setting of it Address switch. The method of determining the proper Address switch setting varies for each intercom system. Use the method for your intercom system as described below. Then set the white point on the Address switch to point to the correct setting.

#### <span id="page-12-3"></span>**Address Setting for Zeus**

Intercom port connectors on the Zeus back panel are arranged in three groups of eight intercom ports. For each group, intercom port connectors are labeled ID1, ID2, etc. When you connect a PAM-32 keypanel to Zeus, set the Address switch to match the corresponding ID number on the Zeus back panel. Note, the address switch setting 0 and 9 through F are not used.

#### <span id="page-12-4"></span>**Address for ADAM CS**

Each Audio I/O card contains 1 group of intercom ports. However, the method of breaking out the groups depends on the type of connectors on the back panel.

#### *ADAM CS with RJ-12 or DB-9 back panel:*

The intercom port connectors are arranged in groups of 8. The first connector at the left for each group is Address 1, the next is Address 2, and so forth.

**NOTE:** Address switch settings 0, and 9 through F are not used.

#### <span id="page-12-5"></span>**Address Setting for Adam**

Each Audio I/O card contains 1 group of 8 intercom ports. Determine the address setting from Figure X. To use the table, locate the intercom port number to which the PAM-32 Address will be connected. Then, read across the Address column to find the Address number.

#### <span id="page-13-0"></span>**PAM-32 Addressing**

A rotary switch is used to indicate the logical port address the key panel is to use when communicating with the Matrix. The switch is read continuously through polling by the matrix. If the port address is changed, the new address is not seen on a powered unit until the power is recycled.

**NOTE:** The Address port, by default, is shipped with an invalid address to ensure that there are no conflicts with existing keypanels. It is important to set the address port for the KP-32 keypanel for it to function properly.

In Zeus, ADAM CS, and ADAM intercom system, intercom ports are arranged in groups of 8. Within each group, each keypanel is uniquely identified by its Address switch setting. In the below example, the Address switch has a white pointer pointing at position 7, indicating port 7.

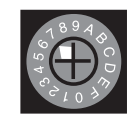

<span id="page-13-1"></span>*Operation*

Operation is identical for each keypanel.

#### <span id="page-13-2"></span>**Listen Key Operation**

**ONE Mode**: ONE mode gives preference to a single active key. Tap a key to turn it on. The green LED lights. When you tap another key, the first key turns off and the second key turns on.

**MANY Mode**: MANY mode gives preference to many keys being on at once. Tap any key to latch it in the on position. The green LED will be list while the key is on. You can tap several keys to latch them on.

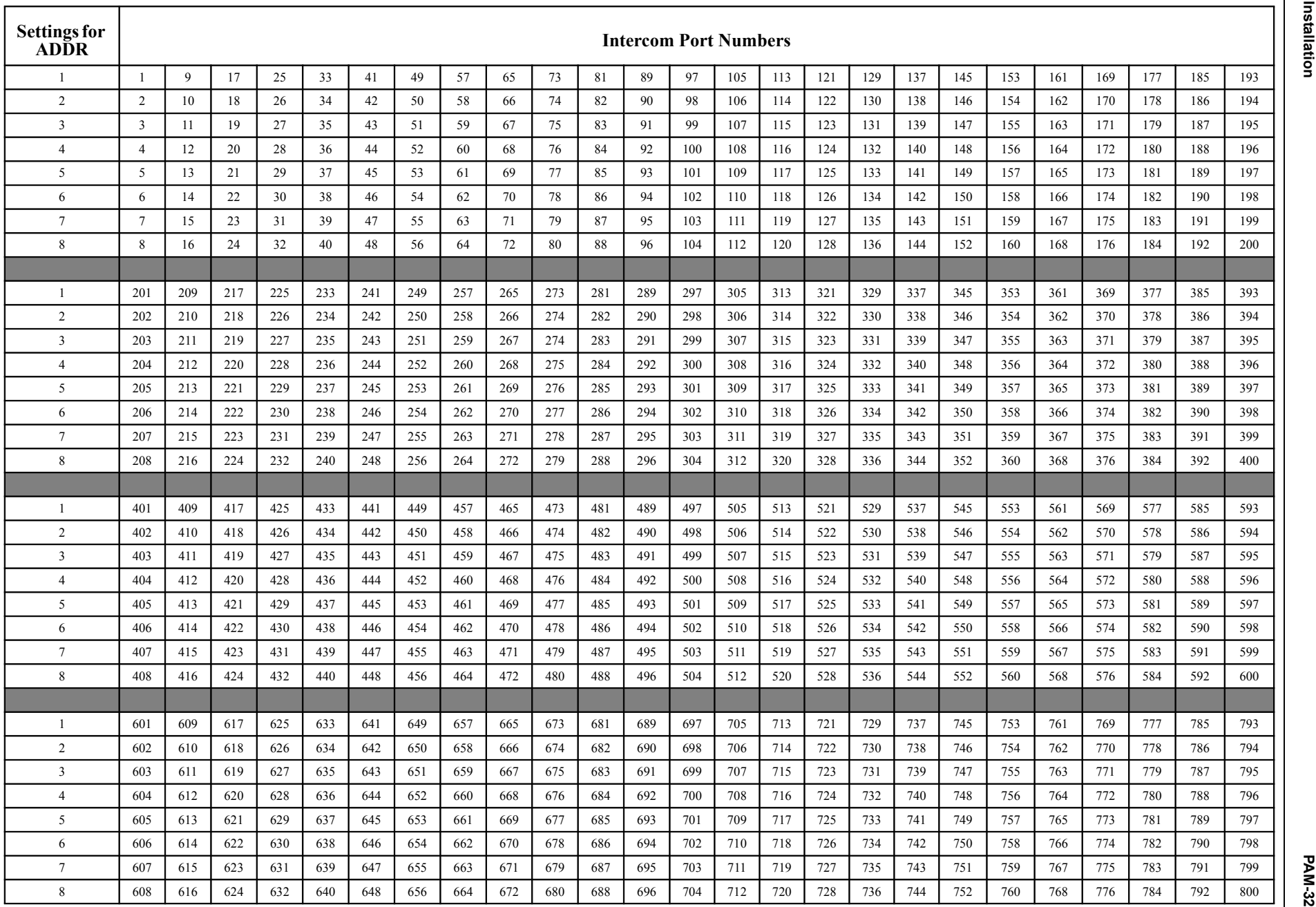

Bosch Security Systems, Inc. Bosch Security Systems, Inc.

User Guide

Rev. 06

 **11 Installation**

**12 Installation 12 Installation**

**PAM-32**

## **CHAPTER 3** *Basic Operation*

#### <span id="page-16-0"></span>*Screen Saver Operation*

If the PAM-32 is set for screen saver operation, the alpha numeric display automatically shuts off after a user defined period of inactivity. The display reactivates on incoming call or when the keypanel operator actuates any control. DIP switch 3 enables and disables the screen saver operation.

**NOTE:** You can override the normal time-out period for the screen saver operation and immediately place the keypanel in screen saver mode.

#### <span id="page-16-1"></span>*Selecting Headset or Speaker*

Tap the Headset/Vol. Sel. key. The Vol. Sel. display alternates between Hdst and Spkr with each key tap. The Headset LED lights when the headset is selected and is off when the speaker is selected.

## <span id="page-16-2"></span>*Listen Volume Adjustments*

By default, the Vol. control adjusts the listen volume for the speaker or headset, whichever appears in the Vol. Sel. display. The level of auxiliary program inputs 1 & 2 (if no GPI/O board is present and Aux inputs are enabled) and the level of incoming audios from the intercom matrix can be adjusted. To adjust a level, press the Vol. Sel. button until the desired source appears in the Vol. Sel. display (Aux 1, Aux 2, or ICOM). Then, use the Vol. control to adjust the listen volume. The Vol. control defaults back to the speaker or headset after about one minute of inactivity of the control. The minimum volume level for either the keypanel speaker or headset may be adjusted.

**NOTE:** You can save the volume adjustments to be the power-up defaults using "Service Menu, Save Cfg".

#### <span id="page-17-0"></span>*Intercom Keys and Displays*

#### <span id="page-17-1"></span>**Alphanumeric Display Indications for Intercom Keys**

Upper Case Letters: Upper case letters indicate keys that have an assignment. Dashes ----: Dashes indicate a key that has no talk or listen assignment. Flashing Alphanumeric Display: This means the key is activated to listen to an IFB, ISO or TIF.

**NOTE:** The flashing alphanumeric display for TIF keys, remote IFB keys, and remote ISO keys can be disabled by placing a check mark next to "Don't generate tallies for TIF and trunk use" in AZedit (Options menu, Intercom Configuration, Options Tab).

## **CHAPTER 4** *PAM-32 Menu System*

#### <span id="page-18-0"></span>*Menu System, Menu Access*

- **1.** Clear **all names** from the Call Waiting display (if not clear) by tapping one or more time on the Call waiting key.
- **2.** Tap **MENU** to activate the menu system.
- **3.** Press the  $\forall \downarrow$  to scroll forward through the list of menus. Press the  $\uparrow \uparrow$  to scroll back.
- **4.** Tap **FWD** or **PGM** to enter a menu. Tap **BACK** to exit a menu.
- **5.** Within a menu: Press  $\downarrow\downarrow$  or  $\uparrow\uparrow$  to scroll. Tap FWD or PGM to select an item Tap BACK to cancel a selection or to go back to the previous menu.

#### <span id="page-18-1"></span>*Menu System, Display Menu*

Use this menu to display information about the keypanel configuration.

#### <span id="page-18-2"></span>**Display Menu, Asgn Type**

Displays the talk level 1 assignment types for all keys. Abbreviations for the key assignment types appear in the alphanumeric displays as follows:

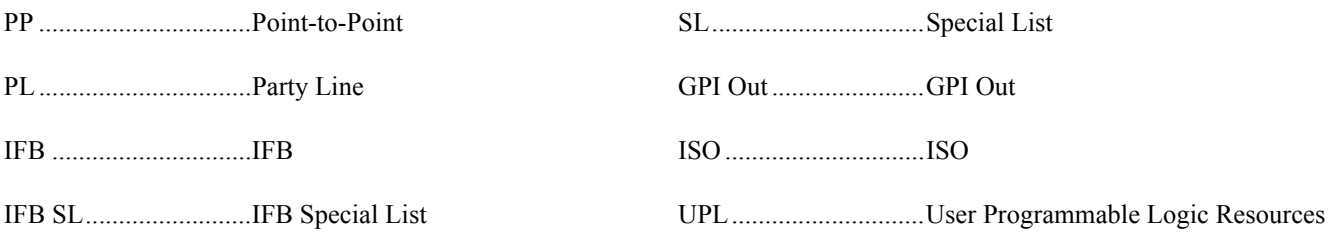

#### <span id="page-18-3"></span>**Display Menu, Chans On**

Displays an alpha list, in the Call Waiting Window, of all intercom ports that currently have talk crosspoints closed to this keypanel. Chans On is typically used to locate an open mic or other open audio source that needs to be shut off. The most likely cause is typically a talk key that has been left on at some keypanel. In this case, use the ↓↓ and −− keys to scroll through the list of names. You can than press the Call waiting key to ask the person at the other end to turn off their talk key.

#### <span id="page-19-0"></span>**Display Menu, Matrix**

Displays the intercom system name for all talk level 1 key assignments. In non-trunked intercom systems, the intercom system name is always LOCL (local). In trunked intercom systems, intercom system names are created in AZedit.

#### <span id="page-19-1"></span>**Display Menu, Panel ID**

Panel ID displays the calculated port number that the keypanel is connected to. The calculation is based on the data group that the keypanel is connected to, along with the Address switch setting on the keypanel. If the Address switch is incorrectly set, the wrong Panel ID will display. Panel ID also displays the port alpha in brackets if the port is not scroll restricted.

#### <span id="page-19-2"></span>**Display Menu, Version**

Displays the firmware version of the keypanel.

**NOTE:** For firmware upgrades, contact our intercom system dealer. The PAM-32 firmware can be upgraded from AZedit.

#### <span id="page-19-3"></span>*Menu System, Key Assign Menu*

Use this menu to assign intercom keys, to adjust listen levels for point-to-point keys and party line keys, and to assign setup pages.

#### <span id="page-19-4"></span>**General Procedure to use the Key Assign Menu**

- **1.** Clear the Call Waiting Window by tapping the **Call Waiting** button.
- **2.** Tap **Menu**.
- **3.** Tap  $\downarrow\downarrow$  to scroll down to the Key Assign menu.
- **4.** Tap **PGM** or **FWD** to enter the menu.

**NOTE:** If you do not have a trunking intercom system, the next step.

**5.** Remote key assignment only (trunking system only):

If your intercom system is configured for trunking, Matrix displays in the Call Waiting Window. You must select a remote intercom matrix before assigning intercom keys to destinations in that matrix. You do not need to select an intercom matrix if you are assigning keys in your own intercom system. Also, do not select an intercom matrix if you are assigning auto functions or setup pages, or if you are changing listen gains for remote point-to-point keys or remote party line keys. Select a matrix as follows:

- **•** Press **FWD** or **PGM** to access the Matrix.
- Press  $\downarrow\downarrow$  or  $\uparrow\uparrow$ , to locate the desired Matrix.
- **•** Press **FWD** or **PGM** to select a matrix. Wait may display while the scroll lists for that matrix are loading.

Pt-to-Pt should now display in the Call Waiting Window (both for local and remote key assignment). This is the list of available point-to-point key assignments. Press  $\downarrow\downarrow$  or  $\uparrow\uparrow$  to select a different list as follows:

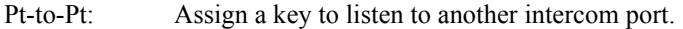

- Key Gain: Adjust the listen gain for a key that already has a point-to-point or party line assignment. (If you select this item, skip the rest of this procedure and go to "Key Assign Menu, Key Gain".
- Reset Vols: Restore the default listen level for keys that have a point-to-point or party line assignment. (If you select this item, skip the rest of this procedure and go to "Key Assign Menu, Reset Vols).
- Setup Page: Change the setup page assignments. (If you select this item, skip the rest of this procedure and go to "Key Assign Menu, Setup Page").
- **6.** Tap **PGM** or **FWD** to select a list. In some cases Wait may display while the requested list is uploaded from the intercom system.

*Tap Key should now display*.

- **7.** Tap an **available intercom key** to assign a listen-only key. *If you assign a key that is listen only, the assignment will appear briefly in upper-case letters, then will change to lower-case letters.*
	- **NOTE:** When reassigning keys remember to remove any Chime, solo, or Key Group options if they will not be needed for the new key assignment.

#### <span id="page-20-0"></span>**Key Assign Menu, Matrix**

Matrix appears only for trunked intercom systems. You must select a remote intercom matrix before assigning intercom keys to destinations in that matrix. You do not need to select matrix to assign keys to destinations in your own matrix. You also do not need to select a matrix when assigning an auto-function to a key.

#### <span id="page-20-1"></span>**Key Assign Menu, Pt-to-Pt**

Assigns a key that listens to another intercom port. Note, some pt-to-pt destinations may be non-keypanel devices that cannot activate listen paths. Therefore, if you want full communication, you may need to assign both talk and listen on the key.

#### <span id="page-20-2"></span>**Key Assign Menu, Key Gain**

Use this menu item to adjust the listen gains for point-to-point assignments.

- **1.** Press **FWD** or **PGM** to select Key Gain in the Key Assign menu. *Tap Key displays.*
- **2.** Tap the **key** you want to adjust. *The current listen level displays in the Call Waiting Window*.
- **3.** Press  $\forall \downarrow$  or  $\uparrow \uparrow$  to change the listen level.
- **4.** You may tap additional point-to-point to change their listen levels, or tap **CLR** to quit.

**NOTE:** You do not need to run Save Cfg after resetting key gains. These settings are stored in the intercom system.

#### <span id="page-20-3"></span>**Key Assign Menu, Reset Vols.**

Use this menu item to simultaneously reset gains for all point-to-point keys.

- **1.** Press **FWD** or **PGM t**o select Reset Vols in the Key Assign menu. *Done displays. All key gains are now reset to the default level.*
- **2.** Tap **CLR** to quit.

**NOTE:** You do not need to Save Cfg after resetting key gains. These settings are stored in the intercom setting.

#### <span id="page-21-0"></span>**Key Assign Menu, Setup Page**

Use this menu item to change the setup page assignments on the PAM-32. One setup page is used for the top row of keys, an another setup page is used for the bottom row.

- **1.** Press **FWD** or **PGM** to select Setup Page in the Key Assign menu. *Page 1 displays.*
- **2.** Press  $\forall \downarrow$  or  $\uparrow \uparrow$  to select any of the following: Page 1: Assign setup page 1 to the PAM-32 Page 2: Assign setup page 2 to the PAM-32 Page 3: Assign setup page 3 to the PAM-32 Page 4: Assign setup page 4 to the PAM-32 Clear Page: Clear page assignment from the PAM-32
- **3.** Tap **PGM** *Tap Key displays.*
- **4.** Tap any **key** in the row where you want to assign the setup page. *The key assignments for that page should appear in the displays.*
- **5.** You can press the  $\downarrow\downarrow$  or  $\uparrow\uparrow$  to select or assign another setup page. OR

Tap **CLR** to exit.

**NOTE:** You do not need to run Save Cfg to store changes to setup pages. These are stored in the intercom system.

### <span id="page-21-1"></span>*Service Menu*

#### <span id="page-21-2"></span>**Service Menu, Aux Inputs**

Enables or disables the volume controls form the VOL SEL Menu Button for any of the following functions: AUX 1, AUX 2, or ICOM (Intercom).

- **1.** Select **Aux Inputs**.
- **2.** Tap **PGM**. *Aux IN 1 displays*.
- **3.** To select Aux In 1, Aux In 2, or Intercom, press  $\downarrow \downarrow$ .
- **4.** Tap **PGM.** <sup>→</sup>*Enabled displays.*
- **5.** To select enable or disabled, press  $\downarrow \downarrow$ . T*he arrow indicates the active selection.*
- **6.** Tap **PGM**.
- **7.** Tap **CLR** to exit when finished. *The new AUX In assignment is now set.*
- **8.** Run **Service menu, Save Cfg** to store the Aux Inputs setting.

**NOTE:** To assign the destination of the Aux Inputs, see the Mixing entry for "Service Menu, DSP Func".

#### <span id="page-22-0"></span>**Service Menu, DIM**

This item causes the speaker or headphone level to diminish by a specified amount whenever a listen key is activated.

- **1.** Select **DIM**, then tap **PGM**. *Speaker displays.*
- **2.** To select headset, press  $\downarrow \downarrow$ .
- **3.** Press **PGM**. *By default, -8dB displays for speaker and 0dB displays for headset. This is the default amount of dimming.*
- **4.** Press  $\downarrow\downarrow$  to increase the amount of dimming. Press  $\uparrow \uparrow$  to decrease the amount of dimming.
- **5.** Tap **CLR** to exit when finished. *The new dimming level is now set*.
- **6.** Run **Service Menu, Save Cfg.** to store the DIM setting

#### <span id="page-22-1"></span>**Service Menu, Baud Rate**

This item sets the baud rate for the PAM-32.

**1.** Select Baud, then tap **PGM**. *Auto Baud displays*. **2.**Press  $\downarrow\downarrow$  to select any of the following: *Auto Baud*: Senses what the Matrix is running, and sets the PAM accordingly. *9600 Baud 76.8 K Baud*

**NOTE**: Run Service Menu, Save Cfg to store the settings.

#### <span id="page-22-2"></span>**Service Menu, DSP Func**

This item increases the digital signal processing features.

- **1.** Select **DSP Func**, then tap **PGM**. *Filtering displays.*
- **2.** Press $\forall \downarrow$  or  $\uparrow \uparrow$  to display any of the following items: *Filtering Gating Metering Mixing*

#### *Metering*

Metering lets you use the Vol. display as an LED bar graph meter to monitor an audio signal for about 1 minute.

- **1.** Tap **PGM**. *Microphone displays*
- **2.** Press  $\downarrow\downarrow$  or  $\uparrow\uparrow$  to display any of the following items: *Microphone Matrix Aux 1 Aux 2* **3.** Tap **PGM**.
	- *Meter: Mic displays*.

**4.** Press  $\forall \psi$  or  $\uparrow \uparrow$  to display any of the following items: *Meter: Mic Meter: Mtx*

*Meter: Aux 1 Meter: Aux 2*

**5.** Tap **PGM**.

*The Vol. bar graph is now monitoring the selected audio source*.

**6.** Tap **CLR** to exit metering or allow the metering function to time-out after about one minute.

#### *Mixing*

Mixing lets you route selected audio signals to the intercom system, to the speaker, or to the left or right headphone when using a headset. By default, the microphone signal is routed to the matrix, and the matrix signal is routed to the speaker and to the left and right headphones.

- **1.** Tap **PGM**. *To Matrix displays*.
- **2.** Press  $\forall \downarrow$  or  $\uparrow \uparrow$  to display any of the following items:

*To Matrix Speaker Left Hdst Right Hdst*

**3.** Tap **PGM**.

<sup>→</sup> *Mic or Mic displays. If an arrow displays, this indicates the mic signal is currently being routed to the destination that you selected in step 2*

**4.** To toggle the selection, press **PGM**.

*You can also press*  $\sqrt{\sqrt{n}}$  *or*  $\hat{\gamma}$  *to display and toggle any of the following items: Mic Matrix Aux 1 Aux 2*

- **5.** Tap **CLR** to exit when you are finished changing the mixing selections.
- **6.** Run **Service Menu, Save Cfg** to store any mixing changes.

#### <span id="page-23-0"></span>**Service Menu, LCP-32**

By default, each LCP-32 that you connect to the PAM-32 takes control of level adjustment for the first available group of 16 physical keys that it finds. The LCP-32 adjust keys 1-16, which corresponds to the bottom row of keys on the PAM-32; the second LCP-32 adjusts keys 17-32, and so forth. If you do not want to use an LCP-32 with certain keys, you must program the PAM-32 to skip those keys.

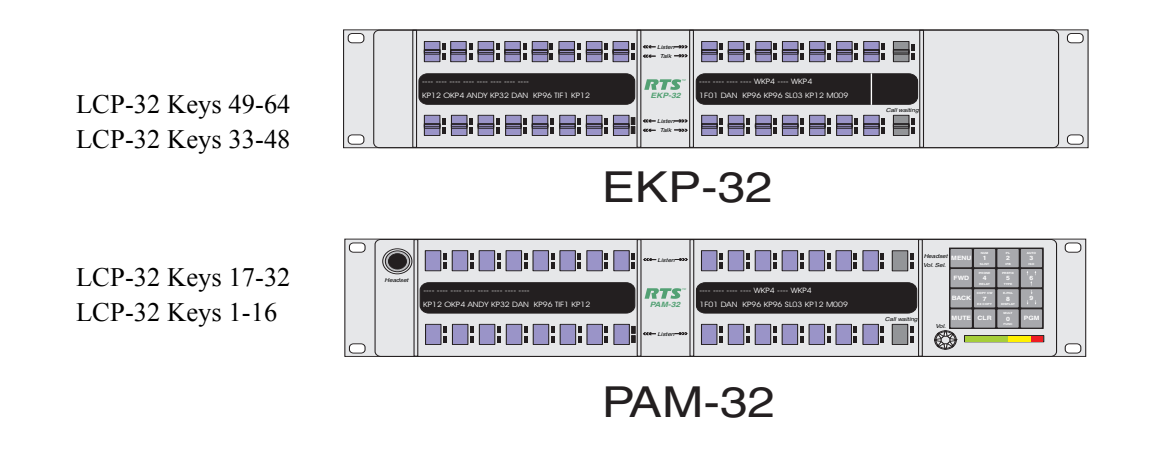

For example, you may not want to use LCP's with the PAM-32 but do not want to use them with an EKP-32. In this case, you must turn off LCP usage for keys 1-32 as follows:

- **1.** Select **LCP-32**, then tap **PGM.**  *1-16: Yes displays. This indicates the first connected LCP-32 will attach to keys 1-16.*
- **2.** Tap **PGM**. *1-16: Skip displays. This indicates the first connected LCP-32 will skip keys 1-16 and will attach to the next available row of keys.*
- **3.** Tap  $\downarrow \downarrow$  to display 17-32: Yes.
- **4.** Tap **PGM**. *17-32: Skip displays. This indicates the first connected LCP-32 will skip keys 17-32 and will attache to the next available row of keys.*
- **5.** Tap **CLR** to exit.
- **6.** Run **Service Men, Save Cfg** to store the new LCP-32 settings.

#### <span id="page-24-0"></span>**Service Menu, Min Volume**

This menu item allows the user to set the minimum volume level for both the keypanel speaker and the headset speaker(s). This is the minimum volume leve.l available on the volume control located on the front panel of the PAM-32.

- **1.** Select **Min Volume** from the Service menu, then tap **PGM**. <sup>→</sup>*Speaker displays.*
- **2.** Press  $\overrightarrow{v}$  to select either Speaker or Headset.
- **3.** Tap **PGM**.
- **4.** Press  $\forall \downarrow$  or  $\uparrow \uparrow$  to increase or decrease the minimum volume level. The range is -24dB to -60dB or full Mute.
- **5.** Tap **PGM**.
- **6.** Tap **CLR** to exit.
- **7.** Run **Service Menu, Save Cfg** to store Min Volume settings.

#### <span id="page-24-1"></span>**Service Menu, Mod Assign**

**NOTE**: Normally, this is a service adjustment that is required only when replacing a key an display module. It may also be required if for some reason, the key assignments, as displayed in AZedit, appear to be in the wrong positions on the keypanel or expansion panel.

The PAM-32 and the EKP-32 use module ID numbers (Mod ID numbers) to define the address of each key and display module. By default, Mod 1 is always assigned to the right half of the PAM-32 and this never changes, since this module has the keypad and is unique. However, the rest of the modules are identical. When replacing any of these modules, you may have to reset the Mod ID number as follows:

**1.** Select **Mod Assign** from the Service menu, then tap **PGM**. *Cancel? displays*.

To exit the procedure without making changes, tap **PGM**. *All the alphanumeric displays, except Mod 1, will appear as shown below.* **2.** Assign the **Mod IDs** as shown. Repeat the procedure for each module.

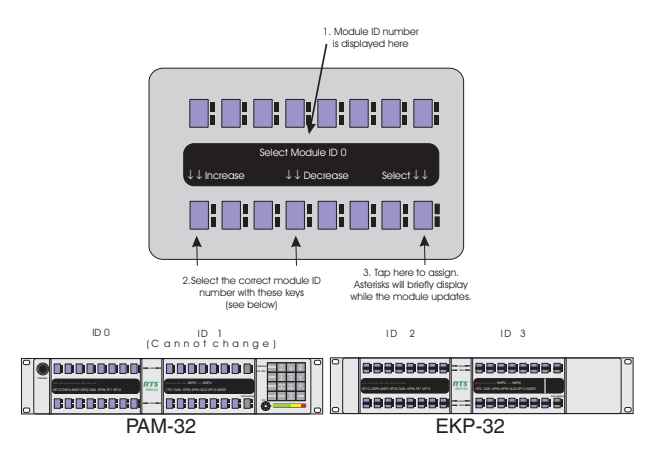

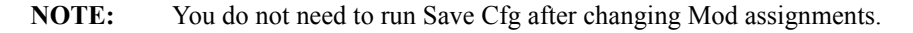

#### <span id="page-25-0"></span>**Service Menu, Ref Level**

Allows the adjustment of the nominal audio output level to the matrix from 0dB to +8dB.

- **1.** Select **Outp Level**, then tap **PGM**. *+8dB displays*  $\downarrow \downarrow$  decreases the level  $\uparrow \uparrow$  increases the level
- **2.** Tap **PGM**.
- **3.** Tap **CLR** to exit.
- **4.** Run S**ervice Menu, Reset Cfg** to store the Output Level settings.

#### <span id="page-25-1"></span>**Service Menu, Reset Cfg**

**Reset Cfg** restores all custom settings to the defaults and erases all stored autodial numbers.

#### <span id="page-25-2"></span>**Service Menu, RVON Setup**

**NOTE:** To use the RVON-1 with the PAM-32, the PAM must be at firmware version 1.0.0 or higher.

The RVON-1 card, when shipped has a default IP Address already configured. This must be changed in order for the RVON-1 card to function properly because the pre-configured IP Address may not work with your network.

#### To **set the IP Address**, do the following:

- **1.** On the PAM-32, press Menu. *The top level menu appears*.
- **2.** Using the  $\downarrow \downarrow$ , scroll to **Service**.
- **3.** Press **PGM**. *The Service menu appears*.
- **4.** Using the  $\downarrow \downarrow$ , scroll to **RVON Setup**.
- **5.** Press **PGM**. *The IP Address menu item appears*.
- **6.** Press **PGM** *The actual IP Address appears*.
- **7.** Enter the **first number** in the IP Address. *This activates the first octet of the IP Address and clears the rest of the IP Address.*
- **8.** Press **PGM**. *This confirms the first octet in the IP Address and moves you to the second octet.*

**NOTE:** Press PGM to skip over any octet that does not need modifications.

**9.** Repeat steps **7** and **8** until the entire IP Address is entered.

#### **10.** Press **PGM**.

*The Netmask menu item appears*.

**NOTE:** Once you have entered the IP Address, you will then enter the Netmask. The Netmask is a string of numbers similar to an IP Address, except that it masks or screens out the network part of an IP Address so that only the host computer part of the address remains (for example, 255.255.255.0).

#### **11.** Press **PGM**.

*The actual Netmask appears*.

**12.** Enter the **first number** in the Netmask. *This activates the first octet of the Netmask and clears the rest of the Netmask.*

#### **13.** Press **PGM**.

*This confirms the first octet in the Netmask and moves you to the second octet*.

**NOTE:** Press PGM to skip over any octet that does not need modifications.

**14.** Repeat steps **12** and **13** until the entire Netmask is entered.

#### **15.** Press **PGM**.

*The Gateway IP Address menu item appears.*

**NOTE:** Once you have entered the Netmask, you may need to enter the Gateway IP Address. A Gateway is a node (for example, a computer) on a network that serves as an entrance to another network.

#### **16.** Press **PGM**.

*The actual Gateway IP Address appears*.

- **17.** Enter the **first number** in the Gateway IP Address. *This activates the first octet of the Gateway IP Address and clears the rest of the address.*
- **18.** Press **PGM**. *This confirms the first octet of the Gateway IP Address and moves you the second octet*.

**NOTE:** Press **PGM** to skip over any octet that does not need modifications.

- **19.** Repeat steps **19** and **20** until the entire Gateway is entered.
- **20.** Press **PGM**.
- **21.** Press **CLR** to exit the menu. *The changes are now enabled*.

#### <span id="page-26-0"></span>**Service Menu, Save Cfg**

**Save Cfg** PGM saves custom settings that you have made in the Key Option or Service menus. After customizing settings in Key Option and Service menus, run Save Cfg to store your custom settings in non-volatile memory. This will assure protection of your settings when the keypanel is powered down. To erase all custom settings, run Services Menu, Reset Cfg.

#### <span id="page-27-0"></span>**Service Menu, Scr Saver**

A screen saver is an animated image that is activated on a display when no user activity has been detected for a certain time.

To set the screen saver delay time, do the following:

- **1.** On the PAM-32, press **Menu**. *Display appears in the keypanel display*.
- **2.** Press  $\downarrow \downarrow$  to scroll to service.
- **3.** Press **PGM**. *Aux inputs appears in the keypanel display.*
- **4.** Press  $\downarrow \downarrow$  to scroll to Scr Saver.
- **5.** Press **PGM**.

*Delay appears in the keypanel display.*

**NOTE:** There are three options to choose from this list: Delay, DSP OFF, and Activate. When DSP Off is selected, the keypanel display turns off (pressing any key will re-activate the display). When Activate is selected, the screen saver is immediately enabled. (pressing any key will re-activate the display). Delay allows you to set a specific amount of time the keypanel is inactive before the screen saver engages.

#### **6.** Press **PGM**.

*30 min appears on the keypanel display*.

**7.** Using  $\downarrow \downarrow$  scroll through the following times to determine how much inactivity on the keypanel must pass before the screen saver is activated.*30 min*

*1 hr 2 hr 4 hr 6 hr 8 hr 10 hr 12 hr*

#### <span id="page-27-1"></span>**Service Menu, Test Panel**

**Test Panel** PGM lets you check the operation of all keys and displays.

All alphanumeric displays show a% symbol. Pressing down on any key (except the **Headset/Vol Sel.** key) will cause OK to display. This verifies operation of the key. Tapping on the **Headset/Vol.Sel.** key will cause the display to cycle through the available selections.

If latching is enabled, tapping any intercom key, or the Call waiting key, will cause the corresponding re LED to light. This verifies latching operation and also that each red LED is ok.

Holding any key will cause the corresponding green LED to light. This verifies operation of the green LEDs.

Tapping any keypad button (except CLR) will cause the keypad button name to appear in the Call Waiting Window. This verifies operation of the keypad buttons.

Tap **CLR** to quit.

*Notes*

## **Bosch Security Systems, Inc.**

12000 Portland Avenue South Burnsville, MN 55337 U.S.A. www.boschcommunications.com